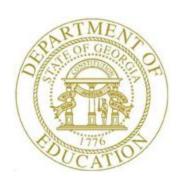

# PCGENESIS PAYROLL SYSTEM OPERATIONS GUIDE

6/17/2016

Section I: Special Functions

[Topic 8A: Payroll Gross Data Export and Import File Processing, V1.6]

### **Revision History**

| Date       | Version | Description                                                                                                    | Author    |
|------------|---------|----------------------------------------------------------------------------------------------------|-----------|
| 6/17/2016  | 1.6     | 16.02.00 – <b>Total Contract Amount</b> is also imported on records <b>Sequence</b> 01.                                                                                                   | D. Ochala |
| 01/28/2016 | 1.5     | 15.04.00 – Update the <i>Payroll Gross Data Export</i> screen and document new option to export employees with no current gross data lines.                                               | D. Ochala |
| 04/10/2014 | 1.4     | 14.01.00 – Add <i>Budget Flag</i> field to the Gross Data file layout. Add information about the <b>F10</b> – <i>Set Employee Filter</i> option to the <i>Payroll Gross Data Export</i> . | D. Ochala |
| 07/25/2013 | 1.3     | 13.02.00 –Update 'X' and 'Y' Process Type codes.                                                                                                    | D. Ochala |
| 12/04/2012 | 1.2     | 12.04.00 – Update Gross Data file layout with <i>GHI % Distribution</i> fields and <i>Substitute Distribution</i> fields.                                                                 | D. Ochala |
| 05/24/2011 | 1.1     | 11.02.00 – Update menu screenshots.                                                                                                    | D. Ochala |
| 12/08/2010 | 1.0     | 10.04.00 – Create a new document for <i>Payroll Gross Data Export and Import File Processing</i> instructions.                                                                            | D. Ochala |

#### **Table of Contents**

| Overview                                                                                                    | 1  |
|----------------------------------------------------------------------------------------------------|----|
| Procedure A: Payroll Gross Data Export and Import File Processing Checklist                                                | 3  |
| Procedure B: PCGenesis to Microsoft® Excel Payroll Gross Data Export File Processing                                       | 4  |
| B1. Creating the PCGenesis Payroll Gross Data Export File                                                                  | 4  |
| B2. Saving the Gross Data .csv File as a Microsoft® Excel Spreadsheet/Workbook                                             | 12 |
| Procedure C: Using the Microsoft® Excel Payroll Gross Data Import Procedure to Set Up<br>Employees for the New Fiscal Year | 19 |
| C1. PCGenesis and Microsoft® Excel File Verification                                                                       | 19 |
| C2. Perform a PCGenesis Disk to Disk Backup                                                                                | 19 |
| C3. Importing the Microsoft® Excel .csv File into PCGenesis                                                                | 20 |
| C3.1. PCGenesis Gross Data Import Error/Warning Report - Example                                                           | 28 |
| Procedure D: Using the Microsoft® Excel Template to Manually Create an Employee's Gross<br>Data/Payroll Information File   |    |
| D1. Installing the GrossImport.xlt Template                                                                                | 30 |
| D2. Importing 13-Pay Employees' Gross Data Using the GrossImport.xlt Template                                              | 34 |
| D3. Loading Substitute Employees' Payroll Using the GrossImport.xlt Template                                               | 36 |
| D4. Loading Stipend and Other One-Time Special Payroll Information Using the GrossImport.xlt Template                      | 38 |
| Appendix A: Payroll Gross Data Import .csv File Layout                                                                     | 40 |
| Appendix B: Gross Data Import File Error Processing                                                                        | 45 |
| B1. Gross Data Import Error Report - Example                                                                               | 45 |
| B2. Gross Data Import .csv File – Example                                                                                  | 45 |

#### **Overview**

The *Payroll Gross Data Export* and *Import* procedures provide financial personnel with vital budgeting information, and allows for the transfer of salaries across years. The procedure allows salaries to be "rolled", and the necessary changes made to employees' locations and accounts for the September payroll.

- After the July payroll, users may export the existing gross data, and pull the 10-month employees' information by class code and by contract months where appropriate. At this point, PCGenesis users should also make the necessary updates to the applicable accounts and dollar amounts within the Microsoft® Excel spreadsheet.
- <u>After the August payroll</u>, and after these employees' new salary and assignments are determined, the spreadsheet for these employees may be imported into PCGenesis.

This procedure also affords the following additional advantages:

- Import the monthly Substitute pay or other special one-time pay amounts such as stipends or perfect attendance bonuses, and salary supplements into PCGenesis from the Microsoft® Excel spreadsheet.
- Create and import a spreadsheet with new teachers who elect to receive their pay spread over 13 months instead of 12 months into PCGenesis for the August payroll.
- It is also possible to use this process for 11- and 12-month employees. With fewer employees in these categories, it may be more efficient to enter these changes manually into PCGenesis.

To comply with Teacher Retirement System (TRS) reporting requirements, the *SERV* (*Retirement Service Indicator*) is included in both, the import and the export files.

**Payroll Gross Data Export:** Use the export procedure as needed to create a financial analysis and projection spreadsheet. The *Payroll Gross Data Export* procedure has two options for creating the export file. The field, **Export only employees with NO current gross data lines in order to set up import template**, determines which employees are included in the export file as follows:

- To export only employees with NO current gross data lines, select 'Yes'.
- To export only employees with current gross data lines, select 'No'.

<u>Existing Employee Information:</u> Selecting the '**No**' option allows the payroll administrator to export existing employees' gross data information. Although PCGenesis exports active employees' information containing gross data entries that include hourly and daily pay, the procedure omits inactive employees' information, and employees' information without gross data information from the export. Additionally, PCGenesis includes 'Z' (*Pension Adjustments*) in the export's results where appropriate.

<u>New Employee Information:</u> Selecting the '**Yes**' option allows the payroll administrator to export gross data information for employees with NO current gross data lines. This option facilitates creating a csv template (Excel spreadsheet) to use for setting up gross data account information for <u>newly hired</u> employees.

For example, selecting 'Yes' for this option allows the csv template to be created with headers and with the following fields populated for each employee: employee id, last name, first name, sequence number, cycle gross, state salary, local salary, other salary, contract months, number of pay periods, class code, TRS service indicator, pay location and work location. However, the gross data account columns and corresponding fields will be blank or zero in the csv file.

Alternatively, newly hired employees' information may be entered into PCGenesis <u>before</u> exporting the gross data information. In this case, selecting the '**No**' option allows the payroll administrator to export existing employees' gross data information, even for newly hired employees.

**Payroll Gross Data Import:** Perform the *Import* procedure only after payroll is set up, and before F4 (<u>Calculate Payroll & Update YTD (FINAL</u>). PCGenesis also verifies the account number information to ensure the year is consistent throughout the entries.

Perform the *Import* procedure to roll salaries for 10 month employees: For these employees, the *Import* procedure is performed after the August payroll run(s), but before the September payroll is set up.

The *Import* procedure may also be executed for the following scenarios:

- Substitute employee's pay: Monthly.
- Special Pay/Stipends: As needed.
- 13-Pay Employee Information: Enter thirteen-pay employees' gross data account detail lines into the Microsoft® Excel spreadsheet.

# Procedure A: Payroll Gross Data Export and Import File Processing Checklist

| √ | STEP | ACTION                                                                                                    |
|---|------|----------------------------------------------------------------------------------------------------|
|   | 1    | Verify the $GROSSDAT$ folder exists, or create the $GROSSDAT$ folder on the $C:\setminus$ drive.                                                                                                    |
|   | 2    | Create a comma delimited format (.csv) file with the PCGenesis payroll gross data.  The <i>Payroll Gross Data Export</i> process provides the user with the ability to export PCGenesis payroll gross data lines into a Microsoft® Excel comma delimited file (.csv), thus creating an import file template.  Alternatively, a Microsoft® Excel comma delimited file (.csv) can be created via a spreadsheet.  Refer to <i>Appendix A: Payroll Gross Data Import .csv File Layout</i> for the comma delimited file (.csv) layout. |
|   | 3    | Use Microsoft® Excel to update the PCGenesis payroll gross data in the comma delimited file (.csv).                                                                                                    |
|   | 4    | Process the comma delimited file (.csv) using the Payroll Gross Data Import process.                                                                                                    |

# Procedure B: PCGenesis to Microsoft® Excel Payroll Gross Data Export File Processing

### B1. Creating the PCGenesis Payroll Gross Data Export File

| Step | Action                                                                                                    |
|------|----------------------------------------------------------------------------------------------------|
| 1    | Navigate to <b>C:\GROSSDAT</b> to verify the folder (directory) exists.  Where appropriate, follow normal procedures to create the folder on the C:\ drive. |
| 2    | From the Business Applications Master Menu, select 2 (F2 - Payroll System).                                                                                 |

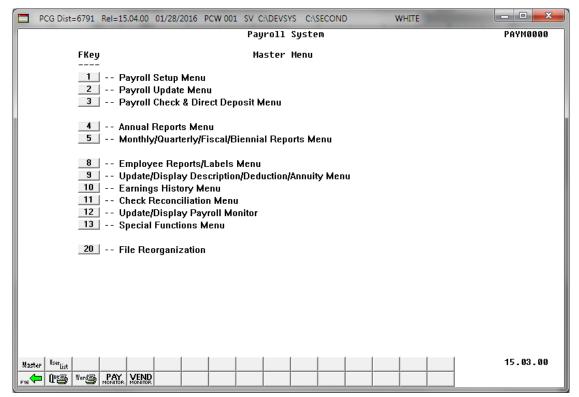

| Step | Action                                                                                                    |
|------|----------------------------------------------------------------------------------------------------|
| 3    | Select PAY (Pay Monitor), and verify the payroll is complete through F14 (Update Budget Files with Current Pay) is complete. |
| 4    | Select <b>F16</b> (Exit) to return to the <i>Payroll System – Master Menu</i> .                                              |
| 5    | From the <i>Payroll System – Master Menu</i> , select 13 (F13 - Special Functions Menu).                                     |

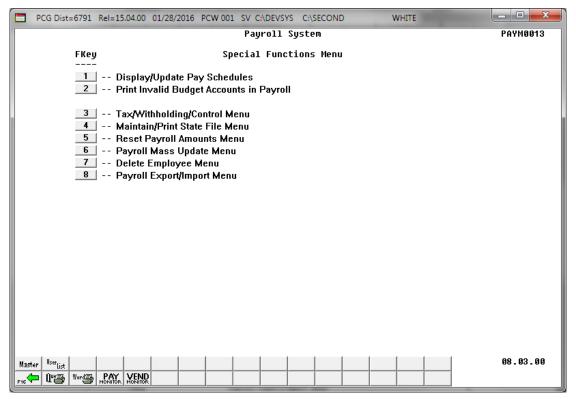

| Step | Action                                      |
|------|---------------------------------------------|
| 6    | Select 8 (F8 - Payroll Export/Import Menu). |

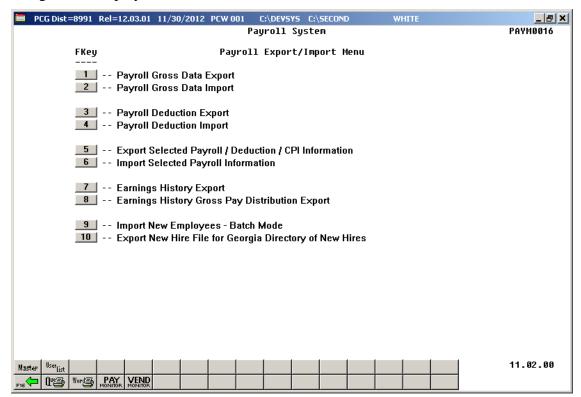

| Step | Action                                     |
|------|--------------------------------------------|
| 7    | Select 1 (F1 - Payroll Gross Data Export). |

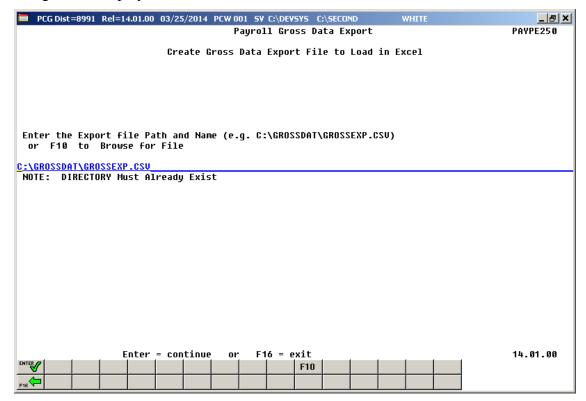

| Step | Action                                                                                                    |  |
|------|----------------------------------------------------------------------------------------------------|--|
| 8    | Verify the path and filename have defaulted correctly as C:\GROSSDAT\GROSSEXP.csv, or enter the correct path and filename in the Enter the Export file Path and Name field, or select F10 (F10 - Browse to select file) to browse for the correct filename. |  |
|      | PCGenesis allows entries other C:\GROSSDAT\GROSSEXP.csv as long as the directory structure entered exists.                                                                                                    |  |
|      | In the case of duplicated filenames, PCGenesis replaces the previous file's information with the most recently selected deduction and payroll information results.                                                                                          |  |
| 9    | Select (Enter - continue).                                                                                                    |  |

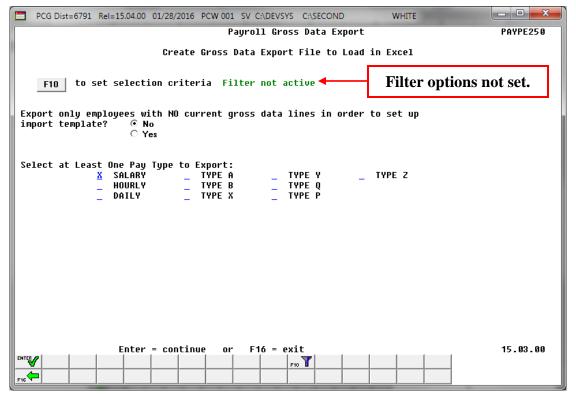

| Step | Action                                                                                                    |
|------|----------------------------------------------------------------------------------------------------|
| 10   | Select F10 (F10 – Set filter condition). Use F10 to set the filter conditions and to export the Gross Data information for a subset of employees. Setting the filter criteria is optional. Refer to Topic 1: Set/Clear Employee Search Criteria for instructions on defining the record selection criteria. |

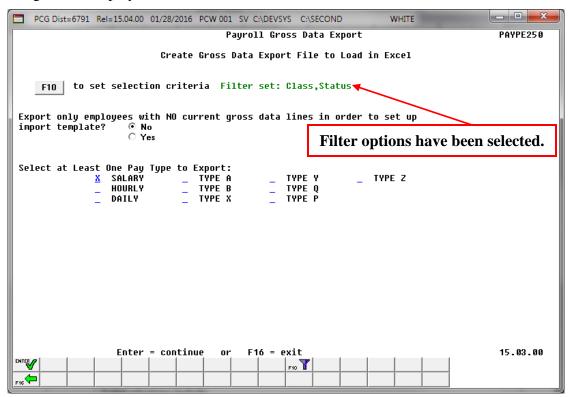

#### Step Action 11 Select the (Radio button) to the left of the desired Export only employees with NO current gross data lines in order to set up import template field. To export only employees with NO current gross data lines, select 'Yes'. To export only employees with current gross data lines, select 'No'. The Payroll Gross Data Export option allows the payroll administrator to export gross data information for employees with NO current gross data lines. This option facilitates creating a csv template (Excel spreadsheet) to use for setting up gross data account information for <u>newly hired</u> employees. For example, selecting 'Yes' for this option allows the csv template to be created with headers and with the following fields populated for each employee: employee id, last name, first name, sequence number, cycle gross, state salary, local salary, other salary, contract months, number of pay periods, class code, TRS service indicator, pay location and work location. However, the gross data account columns and corresponding fields will be blank or zero in the csv file.

| Step | Action                                                                                                    |  |
|------|----------------------------------------------------------------------------------------------------|--|
| 12   | Enter <b>X</b> to the left of the appropriate pay type field(s) to export. For example, to export only gross data lines with a <b>Process Type</b> of 'A', enter an 'X' to the left of 'Type A'.                       |  |
|      | Valid selections include: Salary Hourly                                                                                                    |  |
|      | Daily A - Daily/Hourly adjustment, no pension B - Salary adjustment, no pension                                                                                                    |  |
|      | <ul> <li>X - Daily/Hourly, with FICA, NO pension/annuities or tax calculation</li> <li>Y - Salary, with FICA, NO pension/annuities or tax calculation</li> <li>Q - Salary adjustment with taxes and pension</li> </ul> |  |
|      | P - Daily/Hourly adjustment with taxes and pension Z - Pension adjustment only                                                                                                    |  |
| 13   | Select (Enter - continue) to continue.                                                                                                    |  |
|      | "* * Processing Request * *" briefly displays.                                                                                                    |  |

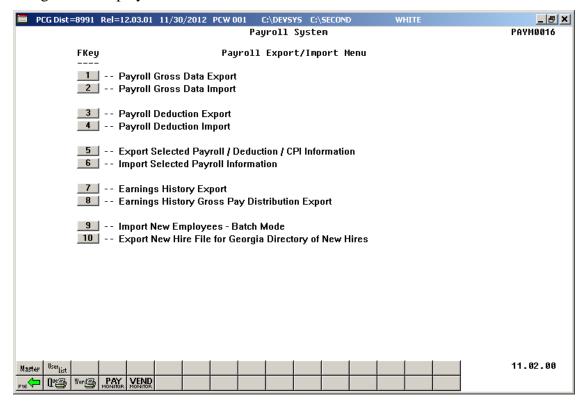

| Step | Action                                                                                                    |
|------|----------------------------------------------------------------------------------------------------|
| 14   | Select F16 (F16 - Exit) to return to the Payroll System Master Menu, or select (Master) to return to the Business Applications Master Menu.            |
|      | At this point, PCGenesis creates the GROSSEXP.csv file and exports pertinent payroll information into a Microsoft® Excel comma delimited (*.csv) file. |

# B2. Saving the Gross Data .csv File as a Microsoft® Excel Spreadsheet/Workbook

#### \* \* \* Attention \* \* \*

To preserve the integrity of the GrossDat.csv file, PCGenesis users must first save the template <u>as a Microsoft® Excel spreadsheet/workbook with a filename other than "GrossData.csv".</u>

Based on the version of software used, file extensions such as Excel Workbook (\*.xlsx), Excel 97-2003
Workbook (\*.xls), Comma delimited (\*.csv), and Excel 97-2003 Template (\*.xlt), for example, may
contain descriptions that differ from this document's instructions. Ensuring that the <u>filename description</u>
selected, such as "Workbook", "Spreadsheet", and ".csv File" for example, corresponds to the file type
indicated within the instructions prevents additional processing errors.

| Step | Action                                                                                                  |
|------|----------------------------------------------------------------------------------------------------|
| 1    | Within Microsoft® Excel, navigate to C:\GROSSDAT.csv.                                                   |
|      | When selecting an alternate output location or path, navigate to that location and select the file used |

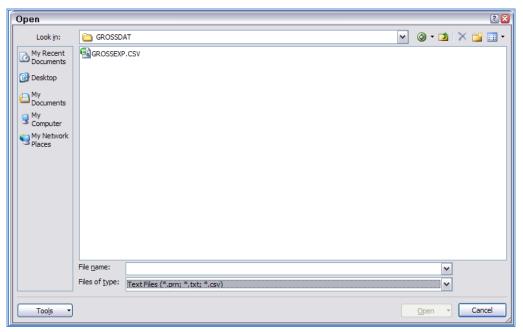

| Step | Action                                       |
|------|----------------------------------------------|
| 2    | Select GROSSEXP.csv, and select Open (Open). |

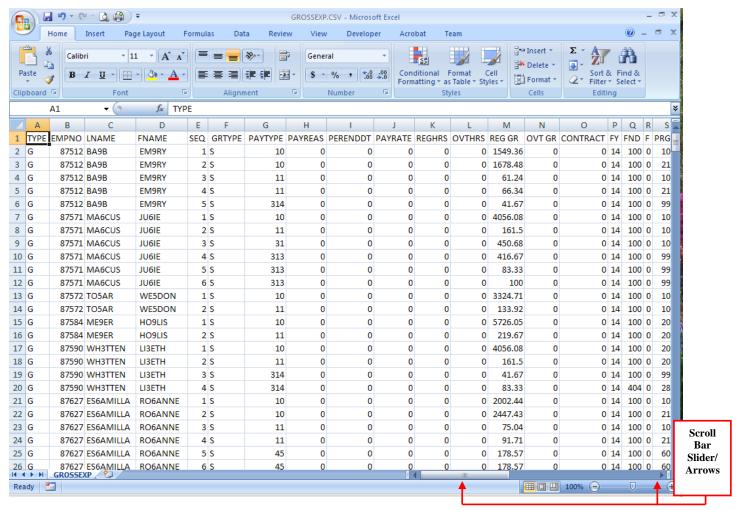

| Step | Action                                                                                  |
|------|-----------------------------------------------------------------------------------------|
| 3    | Use the Scrollbar's slider/arrow to navigate to the right-farthest spreadsheet columns. |

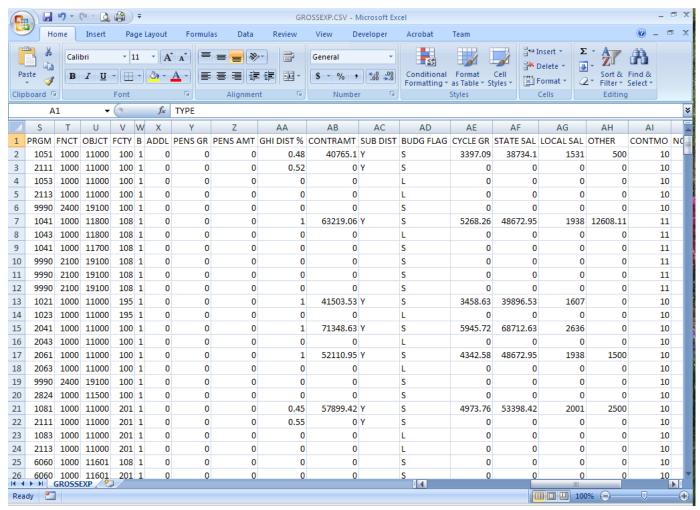

| Step | Action                                                                                                    |
|------|----------------------------------------------------------------------------------------------------|
| 4    | Continue to slide the <i>Scrollbar's slider/arrow</i> to navigate to the right-farthest spreadsheet columns. |

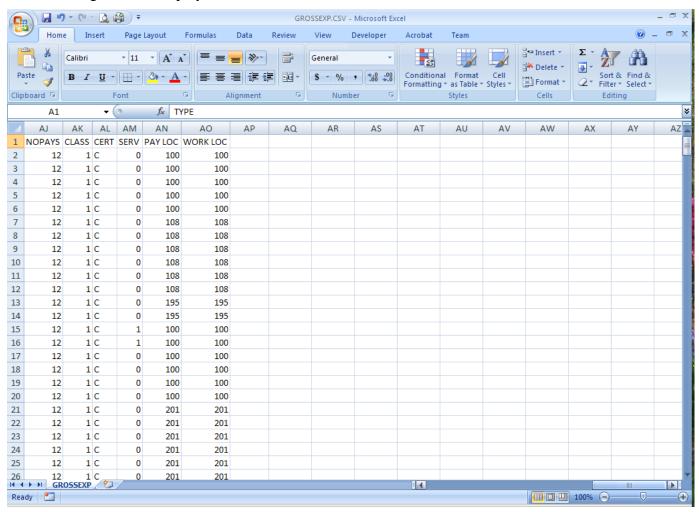

| Step | Action                                                                                                    |
|------|----------------------------------------------------------------------------------------------------|
| 5    | Verify the format of the file matches the specifications in <i>Appendix A: Payroll Gross Data Import .csv File Layout</i> .        |
| 6    | To save the file as a Microsoft® Excel spreadsheet: From the Menu Bar, select File → Save As.                                      |
|      | Saving the file initially as a Microsoft® Excel spreadsheet/workbook simplifies making modifications for PCGenesis users.          |
| 7    | Select the <b>Drop-Down Selection</b> icon in the <b>Files of type</b> field, and select <b>Microsoft Excel Worksheet</b> (*.xls). |
| 8    | Verify the filename is <b>GROSSEXP.xls</b> , and select Save (Save).                                                               |

| Step | Action                                                                                                    |  |
|------|----------------------------------------------------------------------------------------------------|--|
|      | Steps 9 – 23 are <u>optional</u>                                                                                                    |  |
| 9    | (Optional) To select the appropriate columns simultaneously: Hold down the Ctrl key and select columns $K$ - $O$ , and $Y$ - $AB$ , and $AE$ - $AH$ . |  |
|      | PCGenesis highlights the columns after they are selected.                                                                                             |  |
| 10   | ( <b>Optional</b> ) With the columns selected, from the <i>Menu Bar</i> , select <b>Format</b> $\rightarrow$ <b>Cells.</b>                            |  |
| 11   | (Optional) Select the Number Tab, and select Number from the Category: column.                                                                        |  |
| 12   | (Optional) Enter 2 (0.00) in the <u>Decimal places</u> : field.                                                                                       |  |
| 13   | (Optional) Verify the <u>Use 1000 Separator</u> (,) option <u>is deselected</u> .                                                                     |  |
| 14   | (Optional) Select the -1234.10 option in the Negative numbers (decimal format) field.                                                                 |  |
| 15   | (Optional) Select OK (OK).                                                                                                    |  |
|      | With the completion of this step, the amount fields now contain two decimal places (0.00).                                                            |  |
| 16   | (Optional) Select Column J (Pay Rate) and Column AA (GHI Dist %), and format the column for four decimal places.                                      |  |
| 17   | (Optional) Select Row 1 by selecting the number 1.                                                                                                    |  |
| 18   | ( <b>Optional</b> ) With <i>Row 1</i> selected, from the <i>Tool Bar</i> , select $\blacksquare$ ( <b>Bold</b> ) and $\equiv$ ( <b>Center</b> ).      |  |
| 19   | ( <b>Optional</b> ) <b>To select the entire spreadsheet:</b> Select the cell in the farthest left corner of the spreadsheet.                          |  |
| 20   | (Optional) From the Menu Bar, select Format $\rightarrow$ Column $\rightarrow$ Autofit Selection.                                                     |  |
| 21   | (Optional) Select Cell A3.2.                                                                                                    |  |
| 22   | (Optional) To keep Row 1 – Column Headings always visible: From the Menu Bar, select View → Freeze Top Row.                                           |  |
| 23   | (Optional) To save the formatting changes: From the Menu Bar, select $\longrightarrow$ Save), or select $\longrightarrow$ (Save).                     |  |

| Step  | Action                                                                                                    |
|-------|----------------------------------------------------------------------------------------------------|
| 24    | Within the Microsoft® Excel spreadsheet:                                                                                                    |
|       | • Delete "Inactive" employees, and add "New" employees' information.                                                                                                    |
|       | • Modify <i>Active</i> employees' information to update account codes and pay amounts where applicable.                                                                                                    |
|       | • Enter the pay rate for hourly and daily employees.                                                                                                    |
|       | Do not make entries in the REGHRS and OVTHRS columns. If entries other than 0.00 exist in the columns, PCGenesis automatically calculates the gross amount during the file's import.                                                    |
| Compl | ete Steps 25 – 28 before attempting to import the Gross Data information into PCGenesis.                                                                                                    |
| 25    | <b>To save the file as a Microsoft® Excel spreadsheet:</b> After verifying all entries are correct, from the <i>Menu Bar</i> , select <b>File</b> $\rightarrow$ <b>Save</b> to save the file as a Microsoft® Excel spreadsheet (*.xls). |
|       | Refer to Appendix A: Payroll Gross Data Import File Layout for assistance, where applicable.                                                                                                    |
| 26    | To save the file as a Comma delimited file: From the <i>Menu Bar</i> , select File $\rightarrow$ Save as. Select the drop-down selection icon $\checkmark$ within the Files of type field, and choose CSV (Comma delimited) (*.csv).    |
| 27    | Change the filename to <b>GROSSDAT</b> in the <b>File name</b> field, and select Save (Save).                                                                                                    |
|       | *** Processing Request *** Please Wait." briefly displays.                                                                                                    |

The following dialog box displays:

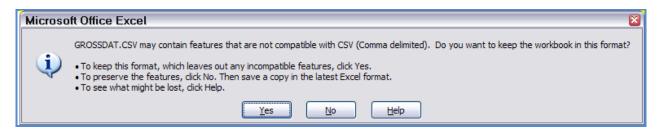

| Step | Action                  |
|------|-------------------------|
| 28   | Select Yes).            |
| 29   | Close Microsoft® Excel. |

#### The following dialog displays:

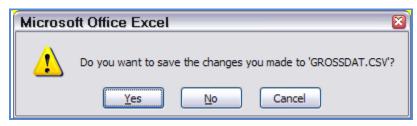

| Step | Action                                                  |
|------|---------------------------------------------------------|
| 30   | Select No. (No).                                        |
|      | The Step 25 – 28 instructions saved these file changes. |

## Procedure C: Using the Microsoft® Excel Payroll Gross Data Import Procedure to Set Up Employees for the New Fiscal Year C1. PCGenesis and Microsoft® Excel File Verification

| Step | Action                                                                           |
|------|----------------------------------------------------------------------------------|
| 1    | Verify the August payroll is complete.                                           |
|      | This procedure imports data for all active, salaried employees, not just 9-month |
|      | employees.                                                                       |

### C2. Perform a PCGenesis Disk to Disk Backup

| Step | Action                                                                   |
|------|--------------------------------------------------------------------------|
| 1    | From the PCGenesis server, perform a Disk-to-Disk backup:                |
|      | Verify all users all logged out of PCGenesis.                            |
|      | • Perform a PCGenesis full backup to CD or DVD or tape.                  |
| 2    | Label the backup "MM/DD/CCYY – Backup Before Payroll Gross Data Import". |

### C3. Importing the Microsoft® Excel .csv File into PCGenesis

The *Payroll Gross Data Import* option <u>sorts</u> the *Gross Data Import File* by **Employee ID Number** before loading the data into the PCGenesis *Update/Display Gross Data* screen. Without the sort, if the csv import file is <u>not</u> in order by **Employee ID Number**, the 'R' replace function will only load the <u>last</u> gross data line for the employee in the import file and will lose any other gross data lines in the file. With the sort, all gross data lines for an employee are loaded properly.

NOTE: The *Gross Data Import File* must <u>not</u> be open in any application before executing the *Payroll Gross Data Import* procedure. The import file must be closed so that PCGenesis can sort the file before loading the data.

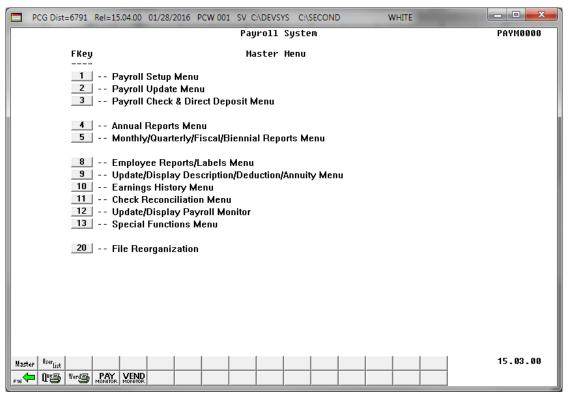

| Step | Action                                                                                                    |
|------|----------------------------------------------------------------------------------------------------|
| 1    | If the <i>Gross Data Import File</i> is open in any application, <u>close</u> the file before executing the <i>Payroll Gross Data Import</i> procedure. |
|      | The import file must be closed so that PCGenesis can sort the file before loading the data.                                                             |
| 2    | Select 13 (F13 - Special Functions Menu).                                                                                                    |

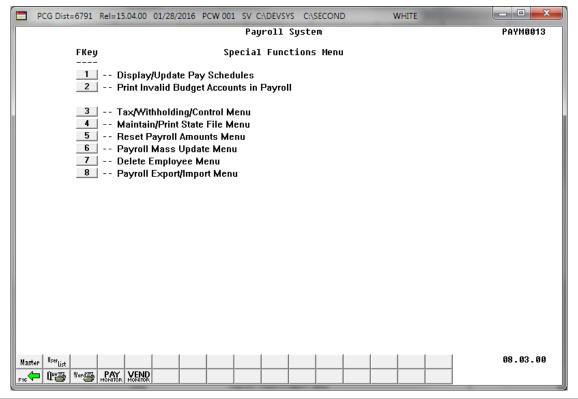

| Step | Action                                      |
|------|---------------------------------------------|
| 3    | Select 8 (F8 - Payroll Export/Import Menu). |

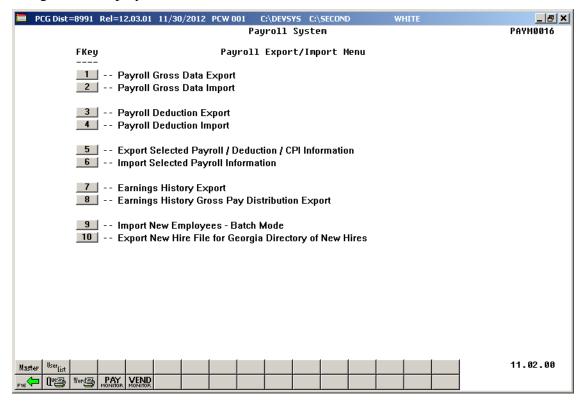

| Step | Action                                     |
|------|--------------------------------------------|
| 4    | Select 2 (F2 - Payroll Gross Data Import). |

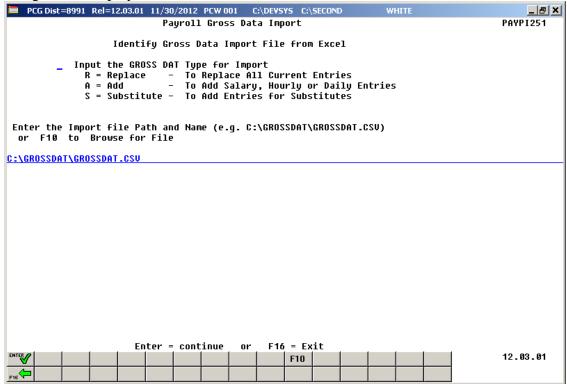

| Step | Action                                                                                                    |  |  |  |  |
|------|----------------------------------------------------------------------------------------------------|--|--|--|--|
| 5    | Enter the <b>Input the GROSS DAT Type for Import</b> field. Valid values are: <b>R</b> - To replace ALL current entries <b>A</b> - To add salary, hourly or daily entries <b>S</b> - To add entries for substitutes                                                                                                    |  |  |  |  |
|      | <b>September Account and Salary Rollover:</b> Enter 'R' in the field to replace <u>all</u> gross data entries.                                                                                                    |  |  |  |  |
|      | <ul> <li>For S (Salary) lines, PCGenesis validates the Regular Gross Amount is loaded, and the Cycle Gross and Contract Amount entries are loaded.</li> <li>For H (Hourly) and D (Daily) lines, pay rates are loaded. If regular and overtime hours and a Pay Rate are present, the regular and overtime amounts are calculated. If the information is missing, these values will be set to zero.</li> <li>For S (Salary) lines, PCGenesis loads the following data fields only for the Sequence Number 01: Cycle Gross, State Salary, Local Salary, Other Salary, Total Contract Amount, and TRS Service Indicator.</li> </ul> |  |  |  |  |
|      | To add the import file's entries to the employee's existing gross data: Enter 'A' in the field. Use this code to load a file of supplements, stipends, or other special one-time pay amounts. Any type line can be added, including $H, D, S, A, B, X, Y, Q$ and $P$ . Hourly and Daily rates and hours are loaded and the Regular and Overtime gross pay are calculated.                                                                                                    |  |  |  |  |
|      | To import Substitutes' gross pay: This feature operates the same as the Replace ('R') function, except that an extra validation is performed to insure the employee's Pay Class is a "Substitute" pay class. PCGenesis halts the Import procedure if an employee is included in the import file whose pay class is not "Substitute". When completed successfully, PCGenesis clears existing gross data entries for the substitute employees.                                                                                                    |  |  |  |  |
| 6    | Verify the path and filename have defaulted correctly as C:\GROSSDAT\GROSSDAT.csv, or enter the correct path and filename in the Enter the Export file Path and Name field, or select F10 (F10 - Browse to select file) to browse for the correct filename.                                                                                                    |  |  |  |  |
|      | PCGenesis allows entries other C:\GROSSDAT\GROSSDAT.csv as long as the directory structure entered exists.                                                                                                    |  |  |  |  |
| 7    | Select (Enter - continue) to continue.  "** Processing Request **" briefly displays.                                                                                                    |  |  |  |  |

For **file import errors**, the following screen displays:

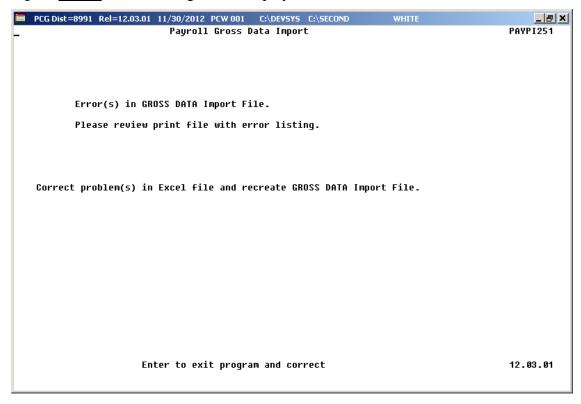

For **successful file imports with <u>warnings</u>**, the following screen displays:

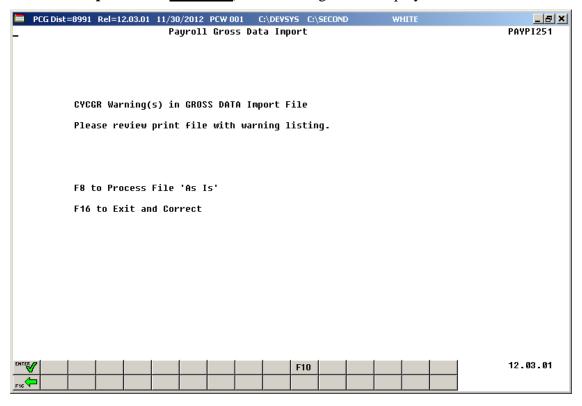

| Step | Action                                                                              |  |  |
|------|-------------------------------------------------------------------------------------|--|--|
| 8    | For file import errors: Select Enter (to Exit Program and Correct).                 |  |  |
|      | For successful file imports with warnings: Select F8 (F8 – Process File 'As Is'     |  |  |
|      | continue importing the file, and then proceed to Step 9. Or, select (F16 – Exit and |  |  |
|      | Correct) to review the print file and correct the warnings.                         |  |  |
|      | For successful file imports with no warnings: Skip to Step 9.                       |  |  |

For **successful file imports with <u>no warnings</u>**, the following screen displays:

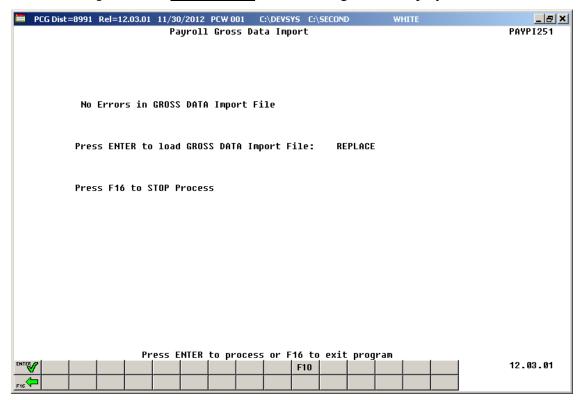

| Step | Action                                                                      |  |  |  |
|------|-----------------------------------------------------------------------------|--|--|--|
| 9    | Select (ENTER – to load GROSS DATA Import File) to import the file.         |  |  |  |
|      | Select F16 – STOP Process) to stop the import process and exit the program. |  |  |  |
|      | "*** Processing – Please Wait ***" briefly displays.                        |  |  |  |

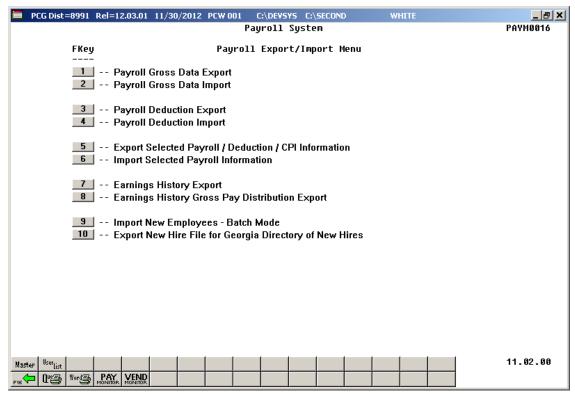

| Step | Action                                                                                                    |  |  |  |
|------|----------------------------------------------------------------------------------------------------|--|--|--|
| 10   | To print the report via the Uqueue Print Manager: Select (Uqueue).                                                                                                    |  |  |  |
|      | To print the report via Microsoft® Word: Select Word (MS WORD).                                                                                                    |  |  |  |
|      | Follow the instructions provided in the <u>Technical System Operations Guide</u> , User Interface Procedures, Creating the Microsoft®-PCGenesis QWORD Macro for Report Printing to create the macro necessary to use the feature where appropriate.                                 |  |  |  |
| 11   | Select F16 - Exit) to return to the Payroll System – Special Functions Menu, or select (Master) to return to the Business Applications Master Menu.                                                                                                    |  |  |  |
| 12   | Identify and correct all errors within the <i>GROSSDAT.xls</i> file. Save the file as a .csv (Comma delimited) (csv) file, and repeat this procedure.                                                                                                    |  |  |  |
|      | Refer to Appendix A: Payroll Gross Data Import File Layout and to Appendix B: Gross Data Import File Error Processing for additional error message examples, and for additional information to aid in the correction of errors.                                                     |  |  |  |
|      | Using the Section B: Payroll Update Processing, Topic 4: Update/Display Payroll Information instructions, review the import file's gross data information to verify the information is correct. Contact the Technology Management Customer Support Center for assistance as needed. |  |  |  |

# C3.1. PCGenesis Gross Data Import Error/Warning Report - Example

| DATE   | 08/26/2008  | PAYP1251               | GROSS DATA IMPORT ERROR/WARM | ING REPORT         | PAGE                 | E 1  |  |
|--------|-------------|------------------------|------------------------------|--------------------|----------------------|------|--|
|        |             |                        |                              |                    |                      |      |  |
| EMPH0  | MESSAGE TYP | E                      | MESSAGE DETAIL               |                    |                      |      |  |
|        |             |                        |                              | 0110 F1 00UTDAUT - | 24244 22 224 272422  |      |  |
| 886112 | CYC-GK NOT  | - CONTRANT/PAY PERIODS | **Warning** CYCLE GR =       | 2443.54 CONTRANT = | 31766.00 PAY PERIODS | - 12 |  |
| 886128 | CYC-GR HOT  | - CONTRANT/PAY PERIODS | **Warning** CYCLE GR -       | 8.88 CONTRANT -    | 41450.00 PAY PERIODS | - 12 |  |
| 086120 | REG GR HOT  | - CYCLE GR             | **Warning** TOT REG GR -     | 3282.88 CYCLE GR - | 0.00                 |      |  |
| 086130 | CYC-GR NOT  | - CONTRANT/PAY PERIODS | **Warning** CYCLE GR =       | 2631.46 CONTRANT = | 34209.00 PAY PERIODS | = 12 |  |
| 86132  | CYC-GR HOT  | - CONTRANT/PAY PERIODS | **Warning** CYCLE GR -       | 0.00 CONTRANT -    | 7007.50 PAY PERIODS  | - 12 |  |
| 86132  | DEC CD HOT  | - CYCLE GR             | **Warning** TOT REG GR -     | 644.32 CYCLE GR -  | 0.00                 |      |  |

# Procedure D: Using the Microsoft® Excel Template to Manually Create an Employee's Gross Data/Payroll Information File

PCGenesis provides a Microsoft® Excel template file, *GrossImport.xlt*, which allows users to create a file of employees' gross data. The instructions allow the import of gross data for the following employees and circumstances:

- Thirteen (13) pay employees
- Substitute employees, including third-party software information
- Stipends and other one-time special payroll amounts

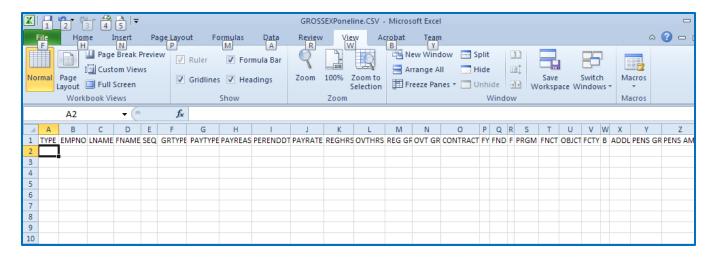

### D1. Installing the GrossImport.xlt Template

| Step | Action                                                                                                    |
|------|----------------------------------------------------------------------------------------------------|
| 1    | Access and open the <b>GrossImport.xls</b> file located at:                                                                                                    |
|      | <u>Payroll System Operations Guide</u> , Section I: Special Functions, Topic 8: Payroll Export and Import File Processing, PCGenesis Gross Data Import Template. |

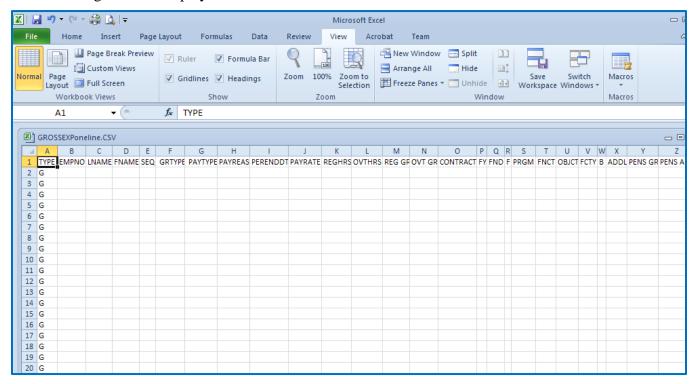

| Step                                                                               | Action                                                |
|------------------------------------------------------------------------------------|-------------------------------------------------------|
| 2                                                                                  | From the Menu Bar, select File $\rightarrow$ Save As. |
| 3                                                                                  | Navigate to C:\GROSSDAT.                              |
| 4 Within the Save as type field, verify the selection of, or select Excel Template |                                                       |

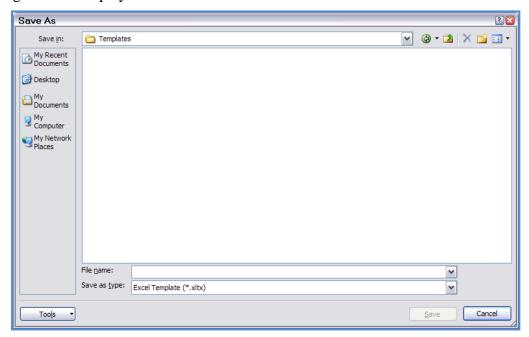

| Step | Action                                                                                                    |  |  |
|------|----------------------------------------------------------------------------------------------------|--|--|
| 5    | Enter GrossImport in the File <u>name</u> field and select <u>Save</u> (Save).                                                                                                    |  |  |
| 6    | Within the Personal Computer's (PC's) Microsoft® <i>Templates</i> folder, copy the <i>Template</i> to <u>each workstation</u> in which PCGenesis users will create and export gross data.  This folder is usually located on the PC at C:\OS\Profiles\user_name\Application Data\Microsoft\Templates, where "OS" is the operating system's folder, e.g. WINNT or WINDOWS. |  |  |
|      | Contact the local Technology Specialist for assistance as needed. When saved to this location, the Template files displays on the General tab when selecting File $\rightarrow$ New.                                                                                                    |  |  |
| 7    | Within Microsoft® Excel, select <b>File</b> → <b>New</b> ( <b>My Templates</b> ).                                                                                                    |  |  |

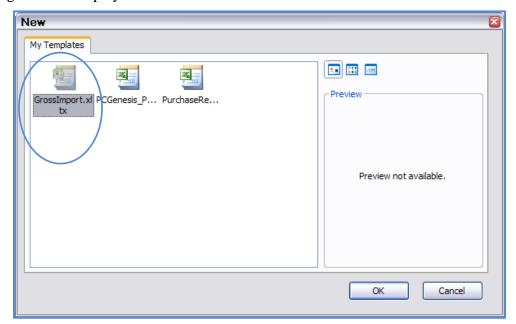

| Step | Action                                                                            |  |  |
|------|-----------------------------------------------------------------------------------|--|--|
| 8    | 8 Select GrossImport.xlt.                                                         |  |  |
|      | A blank spreadsheet will be created with the appropriate headings and formatting. |  |  |

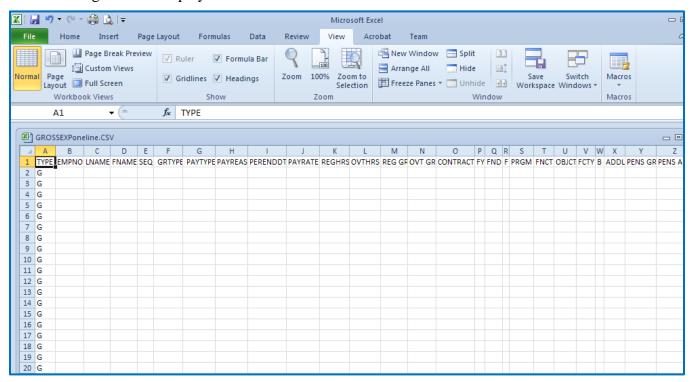

| Step | Action                                                                        |                                                                                                    |  |
|------|-------------------------------------------------------------------------------|----------------------------------------------------------------------------------------------------|--|
| 9    | 9 Proceed to the appropriate topic based on the use of this <i>Template</i> . |                                                                                                    |  |
|      | Gross Data<br>Pay Type                                                        | Information                                                                                                    |  |
|      | S, B, Y, Q                                                                    | Adjustment line types B, Y, and Q require a Pay for Period End Date (PERENDDT).                                                                                                    |  |
|      |                                                                               | <ul> <li>Overtime Gross (OVT GR) is only valid for gross types S, B, Y and Q.</li> <li>PCGenesis ignores the following fields and sets these entries to zero:         <ul> <li>Regular Hours (REGHRS)</li> <li>Overtime Hours (OVTHRS)</li> <li>Pay Rate (PAYRATE)</li> <li>Overtime Gross (OVT GR)</li> </ul> </li> </ul> |  |
| 10   | D, H, A, X, P                                                                 | Adjustment line types A, X, and P require a Pay for Period End Date (PERENDDT).                                                                                                    |  |
|      |                                                                               | PCGenesis ignores the following fields, and instead calculates these entries from the Pay Rate, and Regular Hours (REGHRS) and Overtime Hours (OVTHRS) field entries:      Pagular Gross (REG GR)                                                                                                    |  |
|      |                                                                               | <ul><li>Regular Gross (REG GR)</li><li>Overtime Gross (OVT GR)</li></ul>                                                                                                    |  |

# D2. Importing 13-Pay Employees' Gross Data Using the GrossImport.xlt Template

| Step | Action                                                                                                    |
|------|----------------------------------------------------------------------------------------------------|
| 1    | Create the employees' records in the PCGenesis Payroll system as they are hired: Make the appropriate entries within the Total Contract Amount, Cycle Gross, State, Local, and Other amounts fields.                                                                         |
| 2    | Create a Microsoft® Excel GrossImport.xlt Spreadsheet for 13-Pay employees:                                                                                                    |
|      | • Using the instructions in <i>Procedure D: Using the Microsoft® Excel Template to Manually Create an Employee's Gross Data/Payroll Information</i> create a Microsoft® Excel spreadsheet containing only the employees whose salaries are spread over thirteen (13) months. |
|      | • Enter the employees' names and employee numbers <u>exactly</u> as the information the information exists within the PCGenesis <i>Payroll</i> module.                                                                                                    |
|      | • Enter <b>Process Type</b> (GRTYPE) = <b>S</b> , <b>PayRate</b> = <b>0</b> , and enter the <b>RegHrs</b> and <b>OvtHrs</b> fields.                                                                                                    |
|      | • Enter 1/13 <sup>th</sup> of the employees' annual salary in the Regular Gross column.                                                                                                    |
|      | • Enter the appropriate amount in the <b>Contract</b> where applicable.                                                                                                    |
|      | • Enter the appropriate payroll account number in the fields.                                                                                                    |
|      | • Enter the appropriate GHI distribution percentage in the <b>GHI DIST</b> % column.                                                                                                    |
| 3    | Save the GrossImport.xlt Spreadsheet for 13-Pay Employees as an .XLS Worksheet/Spreadsheet                                                                                                    |
|      | • From the <i>Menu Bar</i> , select <b>File</b> → <b>Save as</b> . Navigate to and open the appropriate file.                                                                                                    |
|      | • Select the <b>Drop-Down Selection</b> icon <b>Microsoft Excel Worksheet</b> (*.xls). in the <b>Files of type</b> field, and select                                                                                                    |
|      | • Enter the appropriate filename, for example, <b>GROSSDAT_13Pay</b> , in the <b>File name</b> field and select Save (Save).                                                                                                    |
| 4    | Save the GrossImport.xlt Spreadsheet for 13-Pay Employees as a .csv File                                                                                                    |
|      | • From the <i>Menu Bar</i> , select <b>File</b> → <b>Save as</b> . Navigate to and open the appropriate file.                                                                                                    |
|      | • Select the <b>Drop-Down Selection</b> icon in the <b>Files of type</b> field, and select <b>CSV</b> ( <b>Comma delimited</b> ) ( <b>csv</b> ).                                                                                                    |
|      | • Enter the appropriate filename, for example, <b>GROSSDAT_13Pay</b> , in the <b>File name</b> field and select                                                                                                    |
|      | • When the GrossData.csv may contain features that are not compatible with CSV (Comma delimited) dialog box displays, select Yes).                                                                                                    |

| Step | Action                                                                                                    |
|------|----------------------------------------------------------------------------------------------------|
| 5    | Refer to <i>C3. Importing the Microsoft</i> ® <i>Excel .csv File into PCGenesis</i> for instructions for importing the <i>.csv</i> file into PCGenesis.                               |
|      | • Load this spreadsheet <u>after</u> the <u>July payroll</u> but <u>before</u> the <u>August payroll</u> is run. Import the spreadsheet either before or after <i>Payroll Setup</i> . |
|      | • On the <i>Identify Gross Data Import File from Excel</i> screen, enter <b>R</b> (Replace) in the <b>Input the GROSS DAT for Import</b> field.                                       |

## D3. Loading Substitute Employees' Payroll Using the GrossImport.xlt Template

The PCGenesis Gross Data Import procedure allows employees' gross data to be imported from third-party software packages as long as the file meets PCGenesis file import requirements. If the school district or the system uses a third-party software package to manage substitute employees' pay, contact the vendor for instructions for importing data from the vendor's software application.

| Step | Action                                                                                                    |  |  |  |  |  |  |
|------|----------------------------------------------------------------------------------------------------|--|--|--|--|--|--|
| 1    | Create the employees' records in the PCGenesis Payroll system as they are hired.                                                                                                    |  |  |  |  |  |  |
| 2    | Create a Microsoft® Excel GrossImport.xlt Spreadsheet for Substitute Employees:                                                                                                    |  |  |  |  |  |  |
|      | <ul> <li>Using the instructions in <i>Procedure D: Using the Microsoft® Excel Template to Manually Create an Employee's Gross Data/Payroll Information</i>, create a Microsoft® Excel spreadsheet containing only the substitute employees' information who worked for the pay period.</li> <li>Enter the employees' names and employee numbers exactly as the information exists within the <i>Payroll</i> module.</li> </ul>                                                                                                    |  |  |  |  |  |  |
|      | • Enter <b>Process Type</b> (GRTYPE) = <b>D</b> (Daily), <b>H</b> (Hourly), or the pay type normally used:                                                                                                    |  |  |  |  |  |  |
|      | <ul> <li>D (Daily)</li> <li>Enter PayRate = Daily Rate, RegHrs = Total Days Worked, OvtHrs = 0.</li> <li>Enter 0.00 in the Reg Gr column.</li> <li>Enter the payroll account number in the fields.</li> <li>Enter the GHI distribution percentage in the GHI DIST % column.</li> <li>H (Hourly)</li> <li>Enter PayRate = Hourly Rate, RegHrs = Total Hours Worked, OvtHrs = Total Overtime Hours Worked and Reg Gr = 0 (Regular Gross is automatically calculated by PCGenesis).</li> <li>Enter the payroll account number in the fields.</li> <li>Enter the GHI distribution percentage in the GHI DIST % column.</li> <li>OVT GR is only valid for salary types S, B, Q and Y.</li> </ul> |  |  |  |  |  |  |
| 3    | Save the GrossImport.xlt Spreadsheet for Substitute Employees as an .XLS Worksheet/Spreadsheet  • From the <i>Menu Bar</i> , select File → Save as. Navigate to and open the appropriate file.                                                                                                    |  |  |  |  |  |  |
|      | <ul> <li>Select the Drop-Down Selection icon  in the Files of type field, and choose Microsoft Excel Worksheet (*.xls).</li> <li>Enter the appropriate filename, for example, GROSSDAT_Substitutes, in the File  name field and select  save (Save).</li> </ul>                                                                                                    |  |  |  |  |  |  |

| Step | Action                                                                                                    |  |  |  |  |
|------|----------------------------------------------------------------------------------------------------|--|--|--|--|
| 4    | Save the GrossImport.xlt Spreadsheet for Substitute Employees as a .csv File                                                                                                    |  |  |  |  |
|      | <ul> <li>From the <i>Menu Bar</i>, select File → Save as. Navigate to and open the appropriate file.</li> <li>Select the drop-down selection icon  to the right of Files of type and select CSV (Comma delimited) (csv).</li> <li>Enter the appropriate filename, for example, GROSSDAT_Substitutes, in the File  name field and select  Save (Save).</li> <li>When the <i>GrossData.csv may contain features that are not compatible with CSV (Comma delimited)</i> dialog box displays, select  Yes).</li> </ul> |  |  |  |  |
| 5    | <ul> <li>Refer to C3. Importing the Microsoft® Excel .csv File into PCGenesis for instructions on importing the .csv file into PCGenesis.</li> <li>Load this spreadsheet after Payroll Setup.</li> <li>On the Identify Gross Data Import File from Excel screen, enter A (Add) in the Input the GROSS DAT for Import field.</li> </ul>                                                                                                    |  |  |  |  |

# D4. Loading Stipend and Other One-Time Special Payroll Information Using the GrossImport.xlt Template

| Step | Action                                                                                                    |  |  |  |  |  |  |  |
|------|----------------------------------------------------------------------------------------------------|--|--|--|--|--|--|--|
| 1    | Create the employees' records in the PCGenesis Payroll System module as they are hired.                                                                                                    |  |  |  |  |  |  |  |
| 2    | Create a Microsoft® Excel GrossImport.xlt Spreadsheet for Employees Affected:                                                                                                    |  |  |  |  |  |  |  |
|      | • Using the instructions in <i>Procedure D: Using the Microsoft® Excel Template to Manually Create an Employee's Gross Data/Payroll Information</i> , create a Microsoft® Excel spreadsheet containing only the affected employees' information. |  |  |  |  |  |  |  |
|      | • Enter the employees' names and employee numbers <u>exactly</u> as the information exists in <i>Payroll</i> .                                                                                                    |  |  |  |  |  |  |  |
|      | • Enter the appropriate pay type in the <b>Proc Type</b> (GRTYPE) field.                                                                                                    |  |  |  |  |  |  |  |
|      | • For example, a <b>Proc Type</b> of <b>B</b> (Salary Adjustment, No Pension) would contain the following entries:                                                                                                    |  |  |  |  |  |  |  |
|      | <ul> <li>PayRate = 0, RegHrs = 0, OvtHrs = 0, and RegGross = Stipend/Special Pay<br/>dollar amount.</li> </ul>                                                                                                    |  |  |  |  |  |  |  |
|      | <ul> <li>Enter the appropriate payroll account number in the fields.</li> </ul>                                                                                                    |  |  |  |  |  |  |  |
|      | o Enter the appropriate GHI distribution percentage in the <b>GHI DIST</b> % column.                                                                                                    |  |  |  |  |  |  |  |
| 3    | Save the GrossImport.xlt Spreadsheet for Affected Employees as an .XLS Worksheet/Spreadsheet                                                                                                    |  |  |  |  |  |  |  |
|      | • From the <i>Menu Bar</i> , select <b>File</b> $\rightarrow$ <b>Save as</b> . Navigate to and open the appropriate file.                                                                                                    |  |  |  |  |  |  |  |
|      | • Select the <b>Drop-Down Selection</b> icon in the <b>Files of type</b> field, and select <b>Microsoft Excel Worksheet</b> (*.xls).                                                                                                    |  |  |  |  |  |  |  |
|      | • Enter the appropriate filename, for example, <b>GROSSDAT_Stipend</b> , in the <b>File name</b> field and select Save ( <b>Save</b> ).                                                                                                    |  |  |  |  |  |  |  |
| 4    | Save the GrossImport.xlt Spreadsheet for Affected Employees as a .csv File                                                                                                    |  |  |  |  |  |  |  |
|      | • From the <i>Menu Bar</i> , select <b>File</b> $\rightarrow$ <b>Save as</b> . Navigate to and open the appropriate file.                                                                                                    |  |  |  |  |  |  |  |
|      | • Select the <b>Drop-Down Selection</b> icon in the <b>Files of type</b> field, and select <b>CSV</b> ( <b>Comma delimited</b> ) (csv).                                                                                                    |  |  |  |  |  |  |  |
|      | • Enter the appropriate filename, for example, <b>GROSSDAT_Stipend</b> , in the <b>File name</b> field and select Save (Save).                                                                                                    |  |  |  |  |  |  |  |
|      | • When the GrossData.csv may contain features that are not compatible with CSV (Comma delimited) dialog box displays, select Yes (Yes).                                                                                                    |  |  |  |  |  |  |  |

| Step | Action                                                                                                    |
|------|----------------------------------------------------------------------------------------------------|
| 5    | Refer to <i>C3. Importing the Microsoft</i> ® <i>Excel .csv File into PCGenesis</i> for instructions for importing the .csv file into PCGenesis.   |
|      | • Load this spreadsheet <u>after</u> Payroll Setup.                                                                                                |
|      | • On the <i>Identify Gross Data Import File from Excel</i> screen, enter <b>A</b> (Add) in the <b>Input</b> the <b>GROSS DAT for Import</b> field. |
| 6    | Close Microsoft® Excel and PCGenesis, where appropriate.                                                                                           |

### Appendix A: Payroll Gross Data Import .csv File Layout

#### **ATTENTION:**

The first record for each employee must contain data for <u>all</u> of the fields within this table. The 30-digit account number must be a valid account number within the current fiscal year's BUDGET file.

| - Garage | uigu account number must be a vatta account number within the current fiscal year \$BODOL1 file. |                                                                                                    |  |  |  |  |  |  |  |
|----------|--------------------------------------------------------------------------------------------------|----------------------------------------------------------------------------------------------------|--|--|--|--|--|--|--|
| Column   | Field<br>Name                                                                                    | Description                                                                                                    |  |  |  |  |  |  |  |
| A        | LINE<br>TYPE                                                                                     | Must be "G" to indicate the line is a Gross Data import line. PCGenesis ignores lines without a "G", such as headers.                                                                                                    |  |  |  |  |  |  |  |
| В        | EMPNO                                                                                            | <b>Employee number.</b> The employee must be active in the <i>Payroll</i> file.                                                                                                    |  |  |  |  |  |  |  |
| C        | LNAME                                                                                            | <b>Employee's last name</b> . The employee's last name must match the name in the <i>Payroll</i> file.                                                                                                    |  |  |  |  |  |  |  |
| D        | FNAME                                                                                            | <b>Employee's first name</b> . The employee's first name must match the name in the <i>Payroll</i> file.                                                                                                    |  |  |  |  |  |  |  |
| E        | SEQ                                                                                              | <b>Sequence Number</b> . Gross data sequence line number. (Optional, may be zero.)                                                                                                    |  |  |  |  |  |  |  |
|          |                                                                                                  | When the <b>R</b> (Replace) option is selected for the import and <b>S</b> ( <i>Salary</i> ) lines are present, PCGenesis loads the following data fields for the <b>Sequence Number 01</b> : <i>Cycle Gross, State Salary, Local Salary, Other Salary, Total Contract Amount</i> , and <i>TRS Service Indicator</i> .                                                                                                    |  |  |  |  |  |  |  |
|          |                                                                                                  | PCGenesis automatically generates the <b>Sequence Number</b> when a sequence number is not entered.                                                                                                    |  |  |  |  |  |  |  |
| F        | GRTYPE                                                                                           | Gross Type or Process Type code. Salary (S), Hourly (H), Daily (D), or Adjustment line types A, B, X, Y, Q, P, and Z.                                                                                                    |  |  |  |  |  |  |  |
|          |                                                                                                  | Valid values:                                                                                                    |  |  |  |  |  |  |  |
|          |                                                                                                  | Regular Gross Types:                                                                                                    |  |  |  |  |  |  |  |
|          |                                                                                                  | <ul> <li>S – Regular salary with pension and taxes</li> <li>D – Regular daily with pension and taxes</li> <li>H – Regular hourly with pension and taxes</li> </ul>                                                                                                    |  |  |  |  |  |  |  |
|          |                                                                                                  | Special Gross Types:                                                                                                    |  |  |  |  |  |  |  |
|          |                                                                                                  | <ul> <li>A –Daily/Hourly adjustment NO pension calculation</li> <li>B –Salary adjustment NO pension calculation</li> <li>X –Daily/Hourly, with FICA, NO pension/annuities or tax calculation</li> <li>Y –Salary, with FICA, NO pension/annuities or tax calculation</li> <li>Q –Salary adjustment with taxes and pension calculation</li> <li>P – Daily/Hourly adjustment with taxes and pension calculation</li> <li>Z – Pension adjustment only</li> </ul> |  |  |  |  |  |  |  |

| Column | Field Name | Description                                                                                                    |  |  |  |  |  |  |  |
|--------|------------|----------------------------------------------------------------------------------------------------|--|--|--|--|--|--|--|
| G      | PAYTYPE    | Pay Type code. Optional. The Pay Type code is used only for the new detailed pay stub. The Pay Type code must be defined in the payroll <i>Description File</i> . Zero, or an empty cell, defaults to '000' (Regular Pay).                                                                                                    |  |  |  |  |  |  |  |
|        |            | The new detailed check stub contains a new section of data entitled <i>Current Hours and Earnings</i> . The current earnings will print based upon the <b>Pay Type</b> entered for the gross data line. The <i>Current Hours and Earnings</i> section on the detailed check stub will list the pay type descriptions, along with the pay rates, regular and overtime hours, regular and overtime pay, and contract amounts. |  |  |  |  |  |  |  |
|        |            | In order to get a proper breakdown of the earnings, users will need to categorize their employees' Gross Data earnings by <b>Pay Type</b> before utilizing the new detailed pay check statement. All gross data lines with the same <b>Pay Type</b> and <b>Pay Rate</b> will be summarized (and accumulated) on ONE earning line on the check stub.                                                                         |  |  |  |  |  |  |  |
| Н      | PAYREAS    | <b>Pay Reason</b> code. Optional pay reason code used to define the reason for any pay increase or decrease. The <b>Pay Reason</b> code must be defined in the payroll <i>Description File</i> . Zero, or an empty cell, identifies "normal pay".                                                                                                    |  |  |  |  |  |  |  |
| I      | PERENDDT   | <b>Pay for Period End</b> date. Optional for Adjustment gross types, not permitted for <b>S</b> , <b>D</b> , and <b>H</b> gross types. The date format must be CCYYMMDD. This field indicates the period for which the adjustment applies. The date CANNOT be a future date.                                                                                                    |  |  |  |  |  |  |  |
| J      | PAYRATE    | Pay Rate. Employee's rate of pay.                                                                                                    |  |  |  |  |  |  |  |
| K      | REGHRS     | Regular Hours. Total regular hours worked.                                                                                                    |  |  |  |  |  |  |  |
| L      | OVTHRS     | Overtime Hours. Optional. Total overtime hours worked.                                                                                                    |  |  |  |  |  |  |  |
| M      | REG GR     | <b>Regular Gross</b> . Regular Gross amount charged to this account number. The accumulated total of the REG GR amount should equal the accumulated total of the employee's CYCLE GR (Cycle Gross) amount.                                                                                                    |  |  |  |  |  |  |  |
| N      | OVT GR     | Overtime Gross. Optional. Overtime Gross amount charged to this account number.                                                                                                    |  |  |  |  |  |  |  |
| О      | CONTRACT   | Contract Amount. Optional. Current pay to going toward the annual Contract Amount.                                                                                                    |  |  |  |  |  |  |  |
| P      | FY         | <b>Fiscal Year</b> in this account number in which salary is charged - must be the valid fiscal year.                                                                                                    |  |  |  |  |  |  |  |
| Q      | FND        | Fund in this account number in which salary is charged                                                                                                    |  |  |  |  |  |  |  |
| R      | F          | Fiscal Year in this account number - always zero.                                                                                                    |  |  |  |  |  |  |  |
| S      | PRGM       | <b>Program</b> in this account number in which salary is charged.                                                                                                    |  |  |  |  |  |  |  |
| T      | FNCT       | Function in this account number in which salary is charged.                                                                                                    |  |  |  |  |  |  |  |

| Column | Field Name | Description                                                                                                    |  |  |  |  |  |  |
|--------|------------|----------------------------------------------------------------------------------------------------|--|--|--|--|--|--|
| U      | OBJCT      | Object in this account number in which salary is charged.                                                                                                    |  |  |  |  |  |  |
| V      | FCTY       | Facility in this account number in which salary is charged.                                                                                                    |  |  |  |  |  |  |
| W      | В          | Building in this account number in which salary is charged.                                                                                                    |  |  |  |  |  |  |
| X      | ADDL       | Additional Local numbers in this account number in which salary is charged.                                                                                                    |  |  |  |  |  |  |
| Y      | PENS GR    | <b>Pension Gross</b> amount charged to this account number. Amount of pension gross used for calculations of employer pension contributions. This field only applies to a GRTYPE (Gross Type) of 'Z' (pension adjustment only). A PENS GR amount will only be accepted for an employee whose pension code on the <i>Update/Display Gross Data</i> screen is 1, 2, 3, 4, or 5. <b>Negative amounts</b> are allowed for pension adjustments. |  |  |  |  |  |  |
| Z      | PENS AMT   | <b>Pension Amount</b> . The employee pension contribution adjustment amount charged to this account number. This field only applies to a GRTYPE (Gross Type) of 'Z' (pension adjustment only). A <b>Pension Amount</b> will only be accepted for an employee whose pension code on the <i>Update/Display Gross Data</i> screen is 1, 2, 3, 4, or 5. <b>Negative amounts</b> are allowed for pension adjustments.                           |  |  |  |  |  |  |
| AA     | GHI DIST % | GHI Distribution Percentage. Enter the GHI distribution percentage for the corresponding General Ledger account number. The GHI distribution percentage indicates the percentage of the employer GHI contribution to distribute to this GL account line. The GHI distribution percentage is valionly with Process Types 'H', 'D', or 'S'.                                                                                                  |  |  |  |  |  |  |
|        |            | All GL accounts must add to 100%. (1.0000 equals 100%, 0.2500 equals 25%) Distribute the employer GHI contribution across multiple account lines when charging GHI to multiple state programs.                                                                                                    |  |  |  |  |  |  |
|        |            | The GHI distribution percentage must be zero if the <b>GHI Participation Switch</b> is 'N', and the <b>GHI Option</b> field is <b>NC</b> (No Coverage) or <b>NE</b> (Not Eligible). An employer contribution will NOT be billed for employees with a <b>GHI Option</b> field of <b>NC</b> (No Coverage) or <b>NE</b> (Not Eligible), and therefore, the <b>GHI Dist</b> field must be zero.                                                |  |  |  |  |  |  |
|        |            | PCGenesis does not allow the entry of negative percentages.                                                                                                    |  |  |  |  |  |  |
| AB     | CONTRAMT   | <b>Contract salary amount</b> . The contract salary amount charged to this account number must equal $STATE + LOCAL + OTHER$ salaries. Enter the employee's gross salary amount that is going towards the employee's annual contract salary in the <b>CONTRAMT</b> field.                                                                                                    |  |  |  |  |  |  |
|        |            | When the <b>R</b> (Replace) option is selected for the import and <i>S</i> ( <i>Salary</i> ) lines are present, PCGenesis loads the following data fields only for the <b>Sequence Number 01</b> : <i>Cycle Gross, State Salary, Local Salary, Other Salary, Total Contract Amount</i> , and <i>TRS Service Indicator</i> .                                                                                                    |  |  |  |  |  |  |
|        |            | PCGenesis does not allow the entry of negative amounts.                                                                                                    |  |  |  |  |  |  |

| Column | Field Name | Description                                                                                                    |  |  |  |  |  |  |
|--------|------------|----------------------------------------------------------------------------------------------------|--|--|--|--|--|--|
| AC     | SUB DIST   | <ul> <li>Substitute Distribution Flag. The Substitute Distribution field is used with the Enhanced Substitute Pay and Employee Leave System. This field indicates whether or not a substitute's pay is distributed to this account line. Typically, the substitute's pay is distributed to some or all of the absent employee's salary (S) account lines.</li> <li>Valid values: Y = Distribute substitute pay to this account line</li> <li>N = Do NOT distribute substitute pay to this account line</li> </ul>                                                                                                    |  |  |  |  |  |  |
|        |            | The <b>Substitute Distribution</b> field is used when the Enhanced Substitute Pay and Employee Leave System is enabled on the Tax/Withholding/Control Menu.                                                                                                    |  |  |  |  |  |  |
| AD     | BUDG FLAG  | <ul> <li>Budget Flag. The Budget Flag field is used with the PCGenesis Budget System. The Budget Flag field on each account line determines what formulas are applied to generate new salary amounts in the budget SANDBOX directory.</li> <li>Valid values:         <ul> <li>A = Move the account number over to the budget, but do NOT bring over any amounts.</li> <li>L = Budget as a local supplement/extra salary. Apply either an amount or percent increase or decrease to the line salary or the line rate.</li> <li>M = Move the account line over to the budget, but do NOT apply any increase or decrease to the line amount.</li> <li>N = Budget as state salary, but do not apply a salary schedule. Apply either an amount or percent increase or decrease to the line salary or the line rate. (Usually used for non-certified employees)</li> <li>S = Budget as state salary using the state CPI salary schedule. (Used for the 'S' account lines of certified employees only)</li> <li>T = Budget as local supplement using a local salary schedule. (Used for the 'S' account lines of certified employees only)</li> <li>X = Do not bring the account line over to the budget process. (Generally used for substitute pay, etc.)</li> </ul> </li> </ul> |  |  |  |  |  |  |
| AE     | CYCLE GR   | Cycle Gross. The cycle gross amount must equal the employee's CONTRACT salary divided by the number of pay periods. PCGenesis does not allow the entry of negative amounts.                                                                                                    |  |  |  |  |  |  |
|        |            | When the <b>R</b> (Replace) option is selected for the import and <i>S</i> ( <i>Salary</i> ) lines are present, PCGenesis loads the following data fields only for the <b>Sequence Number 01</b> : <i>Cycle Gross</i> , <i>State Salary</i> , <i>Local Salary</i> , <i>Other Salary</i> , <i>Total Contract Amount</i> , and <i>TRS Service Indicator</i> .                                                                                                    |  |  |  |  |  |  |

| Column | Field Name    | Description                                                                                                    |  |  |  |  |  |  |
|--------|---------------|----------------------------------------------------------------------------------------------------|--|--|--|--|--|--|
| AF     | STATE SAL     | <b>State Salary Amount.</b> The portion of gross salary that comes from <i>State</i> funds. <b>PCGenesis does not allow the entry of negative amounts.</b>                                                                                                    |  |  |  |  |  |  |
|        |               | When the <b>R</b> (Replace) option is selected for the import and <i>S</i> ( <i>Salary</i> ) lines are present, PCGenesis loads the following data fields only for the <b>Sequence Number 01</b> : Cycle Gross, State Salary, Local Salary, Other Salary, Total Contract Amount, and TRS Service Indicator.                                                                                     |  |  |  |  |  |  |
| AG     | LOCAL SAL     | Local Salary Amount. The portion of gross salary that comes from Local funds. PCGenesis does not allow the entry of negative amounts.                                                                                                    |  |  |  |  |  |  |
|        |               | When the <b>R</b> (Replace) option is selected for the import and <i>S</i> ( <i>Salary</i> ) lines are present, PCGenesis loads the following data fields only for the <b>Sequence Number 01</b> : <i>Cycle Gross</i> , <i>State Salary</i> , <i>Local Salary</i> , <i>Other Salary</i> , <i>Total Contract Amount</i> , and <i>TRS Service Indicator</i> .                                     |  |  |  |  |  |  |
| АН     | OTHER         | Other Salary Amount. The portion of gross salary that comes from <i>Other</i> funds. PCGenesis does not allow the entry of negative amounts.                                                                                                    |  |  |  |  |  |  |
|        |               | When the <b>R</b> (Replace) option is selected for the import and <i>S</i> ( <i>Salary</i> ) lines are present, PCGenesis loads the following data fields only for the <b>Sequence Number 01</b> : <i>Cycle Gross</i> , <i>State Salary</i> , <i>Local Salary</i> , <i>Other Salary</i> , <i>Total Contract Amount</i> , and <i>TRS Service Indicator</i> .                                     |  |  |  |  |  |  |
| AM     | SERV          | <b>Retirement service indicator</b> . The SERV field defines the employee's Teacher Retirement System (TRS) service credit.                                                                                                    |  |  |  |  |  |  |
|        |               | Valid values: <b>0</b> = No service credit <b>1</b> = Service credit earned for the month  When the <b>R</b> (Replace) option is selected for the import and <b>S</b> (Salary)  lines are present, PCGenesis loads the following data fields only for the <b>Sequence Number 01</b> : Cycle Gross, State Salary, Local Salary, Other  Salary, Total Contract Amount, and TRS Service Indicator. |  |  |  |  |  |  |
| Column | Field Name    | Description                                                                                                    |  |  |  |  |  |  |
|        | PCGenesis exp | ports the following fields for reference only. PCGenesis will not import these fields.                                                                                                    |  |  |  |  |  |  |
| AI     | CONTMO        | <b>Contract Months</b> . The total number of contract months the employee <i>works</i> .                                                                                                    |  |  |  |  |  |  |
| AJ     | NOPAYS        | Number of pays (not on Gross Data screen).                                                                                                    |  |  |  |  |  |  |
| AK     | CLASS         | Payroll class code (not on Gross Data screen).                                                                                                    |  |  |  |  |  |  |
| AL     | CERT          | Certified status (not on Gross Data screen).                                                                                                    |  |  |  |  |  |  |
| AN     | PAY LOC       | Payroll pay location code (not on Gross Data screen).                                                                                                    |  |  |  |  |  |  |
| AO     | WORK LOC      | Payroll work location code (not on Gross Data screen).                                                                                                    |  |  |  |  |  |  |

## Appendix B: Gross Data Import File Error Processing

### B1. Gross Data Import Error Report - Example

|        |             |                                | =====Page Break=              |            |             |          |                       |   |
|--------|-------------|--------------------------------|-------------------------------|------------|-------------|----------|-----------------------|---|
| DATE   | 08/26/2008  | B PAYPI251                     | GROSS DATA IMPORT ERROR/WARNS | ING REPORT |             |          | PAGE                  | 1 |
|        |             |                                |                               |            |             |          |                       |   |
| EMPNO  | MESSAGE TY  | /PE                            | MESSAGE DETAIL                |            |             |          |                       |   |
|        |             |                                |                               |            |             |          |                       |   |
| 086112 | CAC-CB NU   | OT = CONTRAMT/PAY PERIODS      | **Warning** CYCLE GR =        | 2553 55    | CONTRAMT =  | 31766.00 | PAY PERIODS = 12      |   |
| 000112 | 010 411 110 | 51 - 001111111171111 1 E111003 | "" oroce an                   | 2440.54    | 00111111111 | 01100.00 | THI TEHIODS - 12      |   |
| 086120 | CYC-GR NO   | OT = CONTRAMT/PAY PERIODS      | **Warning** CYCLE GR =        | 0.00       | CONTRAMT =  | 41450.00 | PAY PERIODS = 12      |   |
|        |             |                                |                               |            |             |          |                       |   |
| 086120 | REG GR NO   | OT = CYCLE GR                  | **Warning** TOT REG GR =      | 3202.88    | CYCLE GR =  | 0.00     |                       |   |
|        |             |                                |                               |            |             |          |                       |   |
| 086130 | CYC-GR NO   | OT = CONTRAMT/PAY PERIODS      | **Warning** CYCLE GR =        | 2631.46    | CONTRAMT =  | 34209.00 | PAY PERIODS = 12      |   |
| 086132 | CVC-CR NO   | OT = CONTRAMT/PAY PERIODS      | **Warning** CYCLE GR =        | 0 00       | CONTRAMT =  | 7087.50  | PAY PERIODS = 12      |   |
| 000102 | 010 011 110 | 001111111171111111000          | wallar in Engala Orocc un     | 0.00       | 00111111111 | 1001.50  | 1111 1 1 111 10 10 12 |   |
| 086132 | REG GR NO   | OT = CYCLE GR                  | **Warning** TOT REG GR =      | 644.32     | CYCLE GR =  | 9.00     |                       |   |

### B2. Gross Data Import .csv File – Example

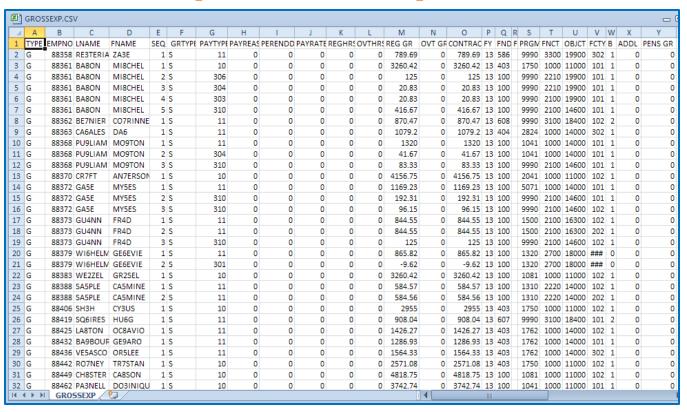